Collège André MICLOT<br>PORT-BAIL sur mer

 $\mathbb{R}$ 

Liberté<br>Égalité<br>Fraternité

**RÉPUBLIQUE FRANCAISE** 

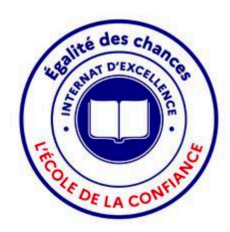

# **La date limite de saisie des vœux pour un établissement après la 3° est fixée au 27 mai 2024.**

## **IL VOUS APPARTIENT DE COMPLETER LES VŒUX D'ORIENTATION DE VOTRE ENFANT A PARTIR DU LUNDI 6 MAI 2024**

#### **1° :** Vous devez vous rendre sur votre compte ''EduConnect'',

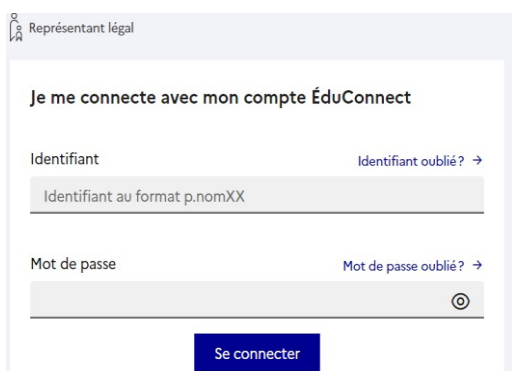

**2°** : Vous devez vous connecter avec les codes **parents** 

#### **3°** : Vous devez :

- Cliquer sur Mes services
- Cliquer sur Orientation
- Saisir vos choix d'orientation pour la rentrée prochaine.

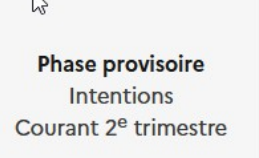

**Phase provisoire** Avis provisoires Après le conseil de classe du 2<sup>e</sup> trimestre

Phase définitive Choix définitifs Courant 3<sup>e</sup> trimestre

Phase définitive Propositions Après le conseil de classe du 3<sup>e</sup> trimestre

Vous formulez vos choix définitifs qui seront étudiés par le conseil de classe du troisième trimestre. Vous pourrez alors consulter les propositions émises par ce dernier et y répondre.

Vous pouvez avec votre enfant vous informer sur les établissements proposant les formations envisagées et conseillées par le conseil de classe en consultant les offres de formations après la 3<sup>e</sup> dans le service en ligne affectation [2].

**4°** Vous devez choisir une ou plusieurs possibilités d'orientation parmi les suivantes :

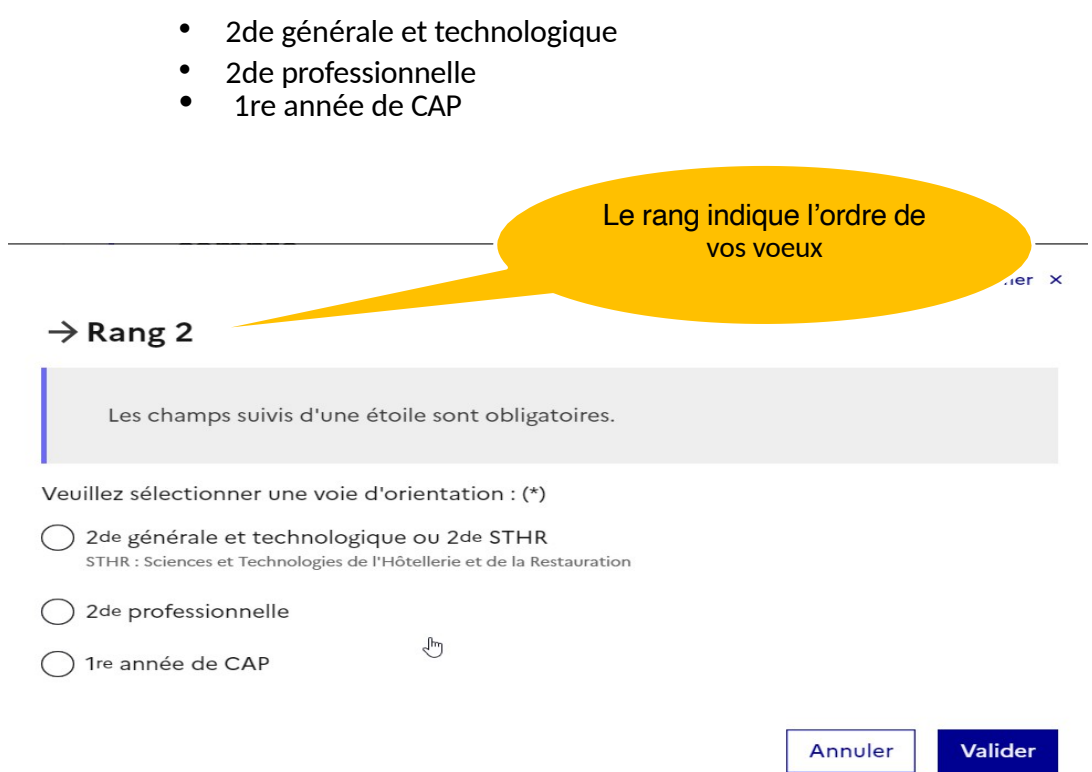

## **Ce n'est pas fini, il faut choisir le lycée demandé en cliquant sur l'onglet Affectation**

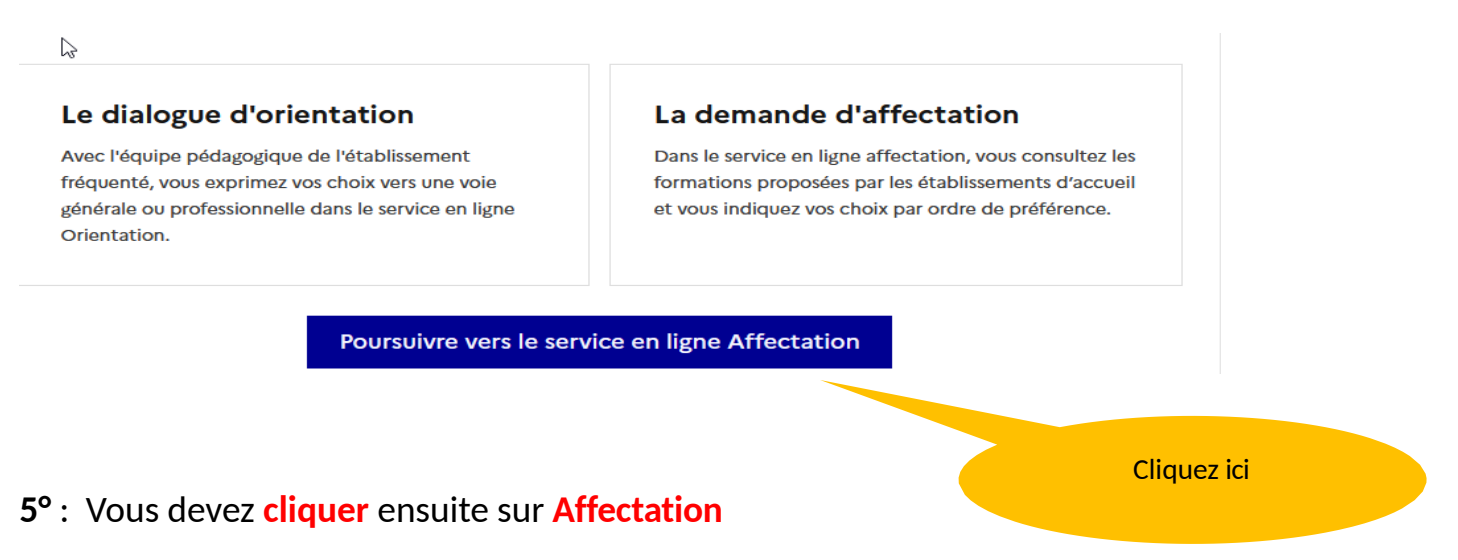

**6°** : L'écran ci-dessous apparait : cliquez sur « Poursuivre vers le service en ligne Affectation »

**7°** : **Vous devez renseigner** la ou les formations professionnelles et les établissements demandés

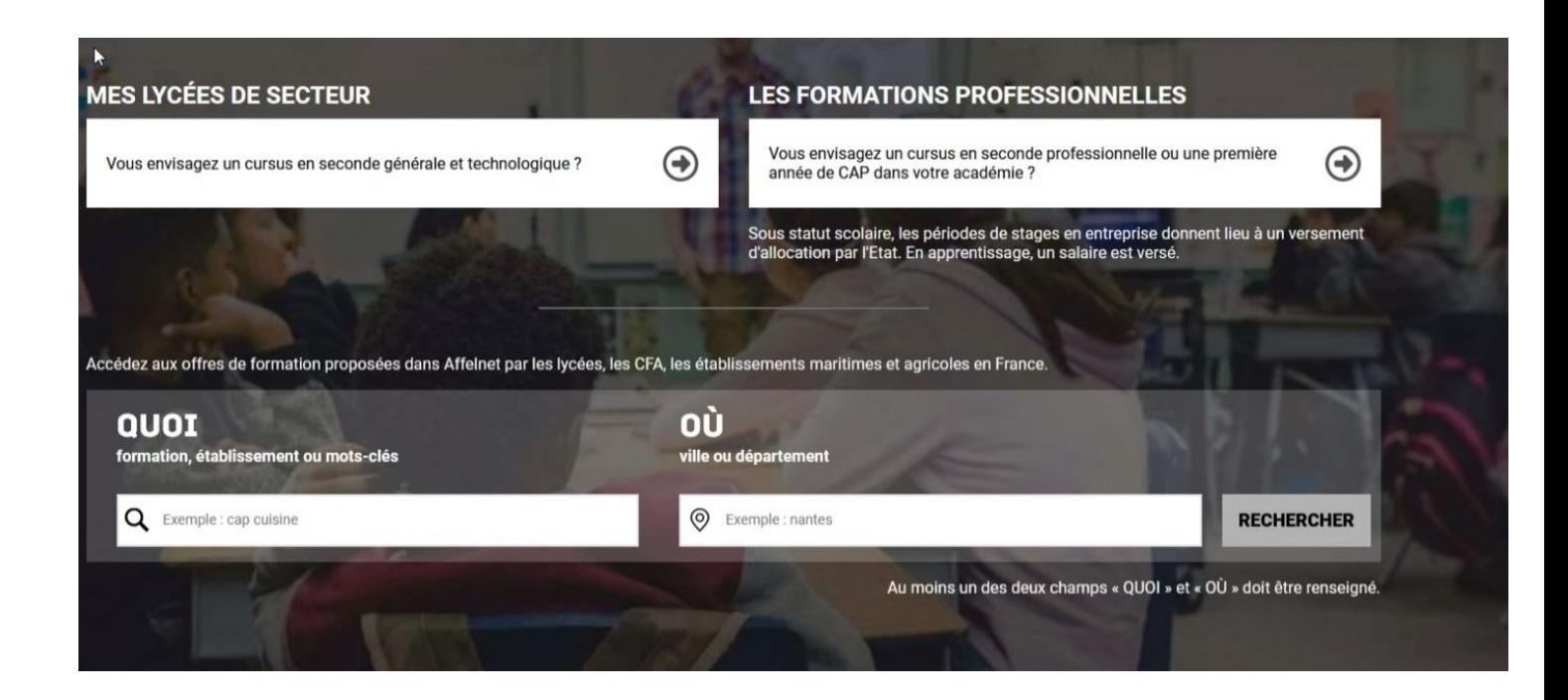

Le service en ligne permet une recherche par mots clés dans deux champs distincts « Quoi » et « Où ». Il vous faut renseigner au mois l'un des deux champs pour lancer votre recherche de formation et d'établissement.

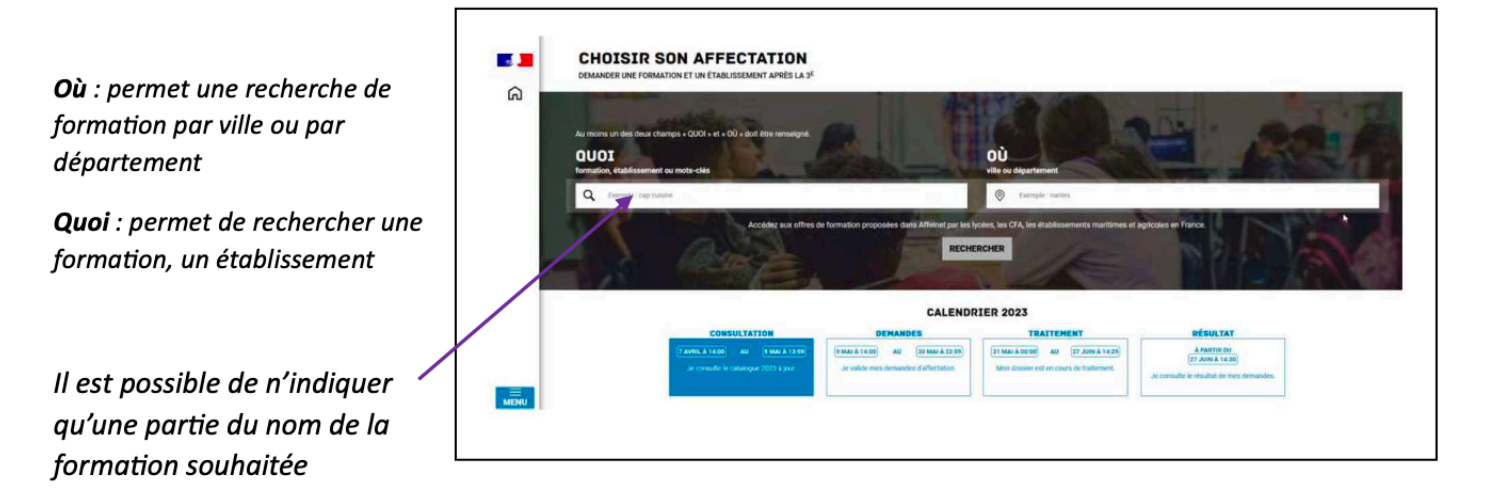

L'application recherche les formations et/ou les établissements répondant à vos critères de sélection

Le bouton « Ajouter à mes demandes » permet de sélectionner la formation présentée.

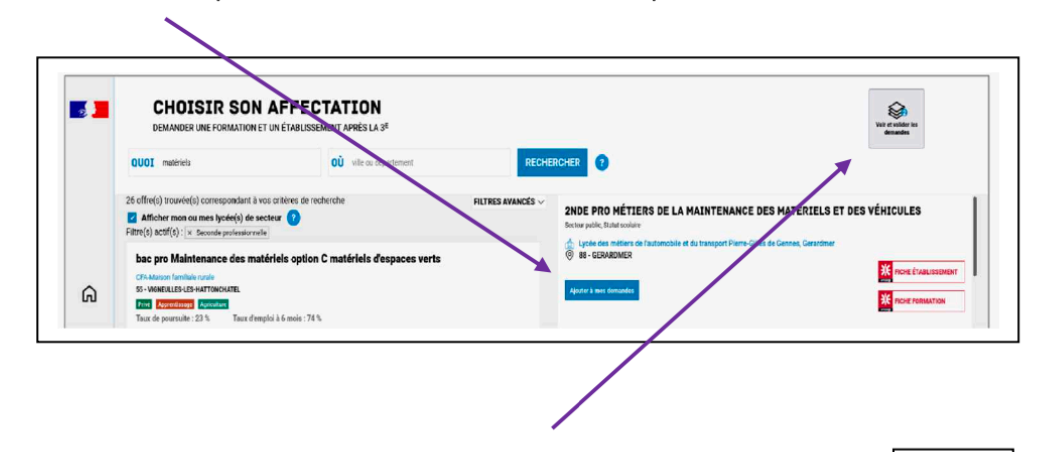

Lorsque la demande est ajoutée, l'icône « Voir et valider les demandes » apparaît. Cette dernière permet d'accéder à votre sélection de formation afin de mettre dans l'ordre de préférence vos choix (l'application traitant les demandes dans l'ordre retenu, il est important d'y réfléchir et de prendre contact avec le professeur principal si nécessaire) et de les valider.

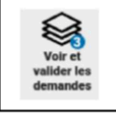

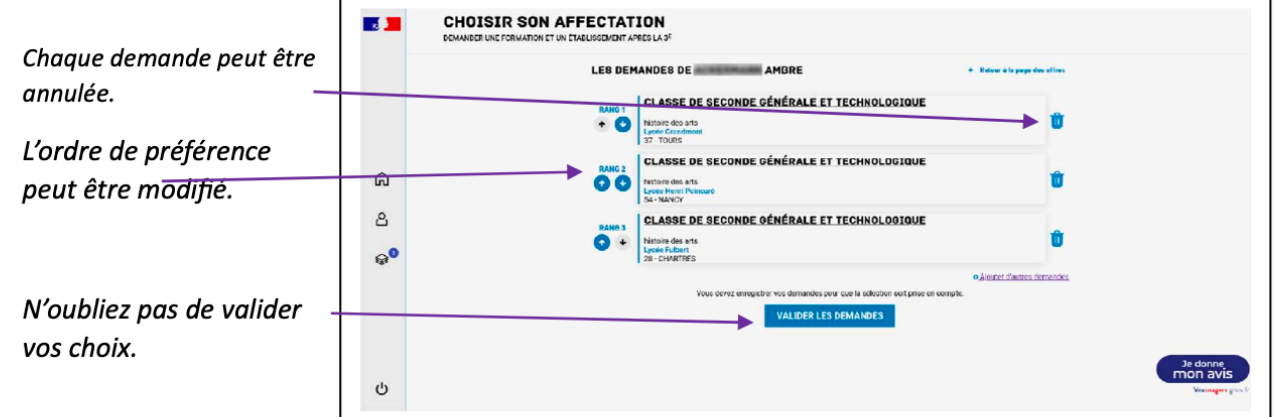

## **ATTENTION**

**Le conseil de classe du deuxième semestre** indiquera pour chaque voie d'orientation demandée son avis (favorable, réservé ou défavorable).

**A l'issue du conseil de classe, vous devrez consulter l'avis du conseil de classe et en accuser réception.**